附件 **2**:

# 广东省工程建设招标代理机构 资信评价网络申报流程图

1、网络申报

1-1 访问广东省建筑业协会([www.gdcia.org](http://www.gdcia.org/))网站, 在主页选择"广 东省工程建设招标代理行业资信评价系统入口"点击进入

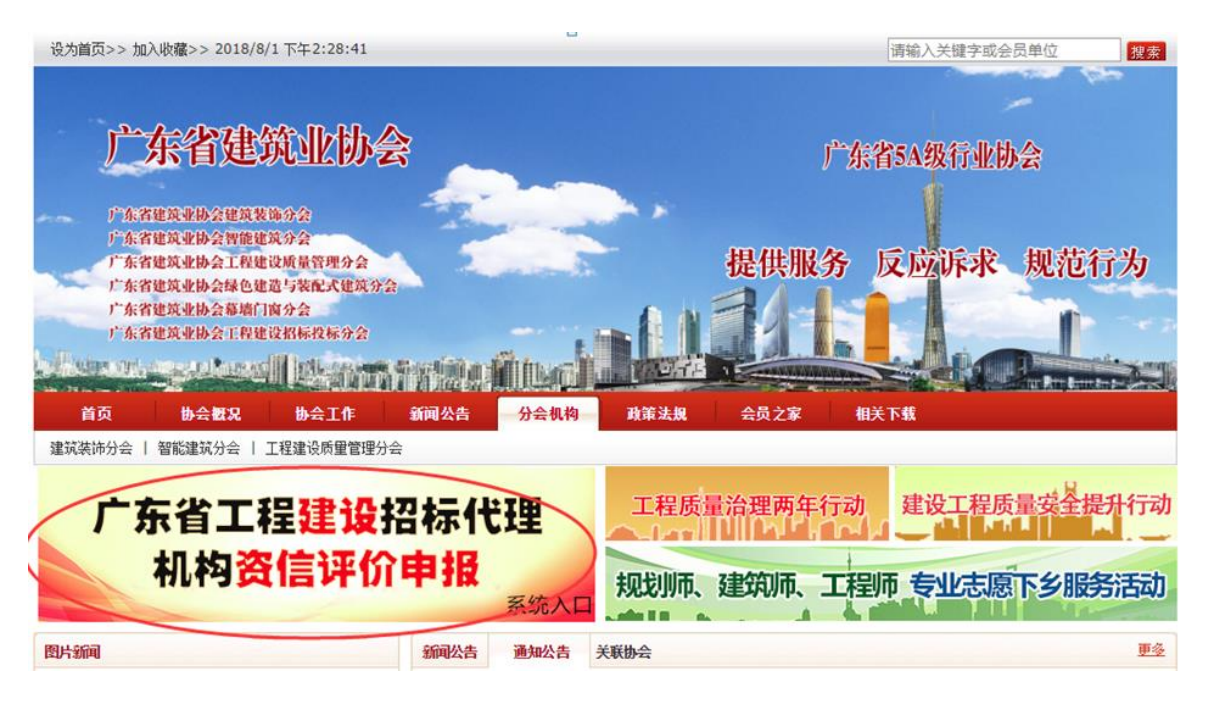

### 进入后选择"资信评价申报系统"点击进入

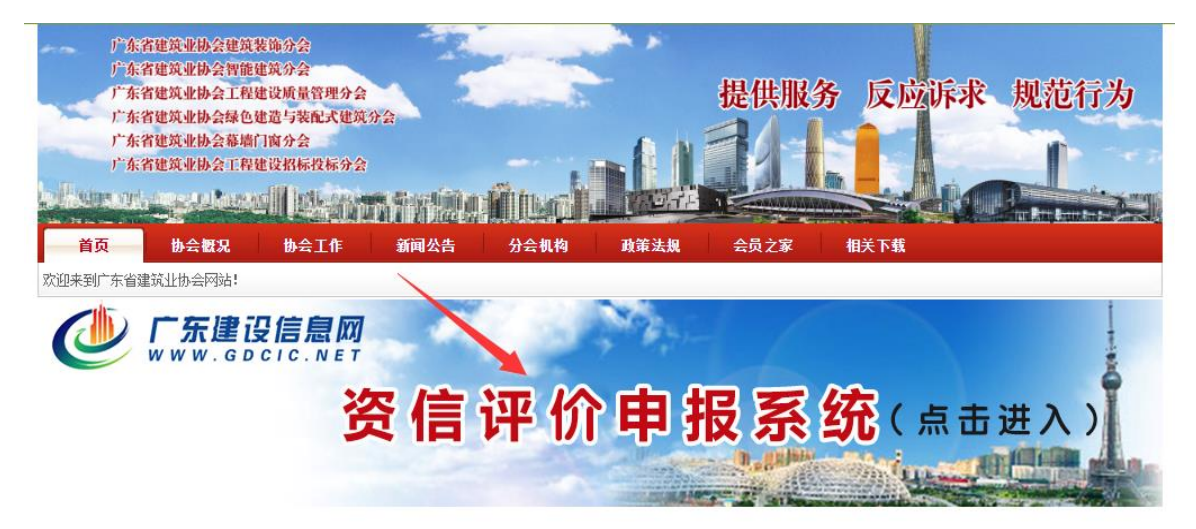

或直接访问三库一平台管理信息服务系统

(http://113.108.219.40/Approve/), 选择【业务事项申报】

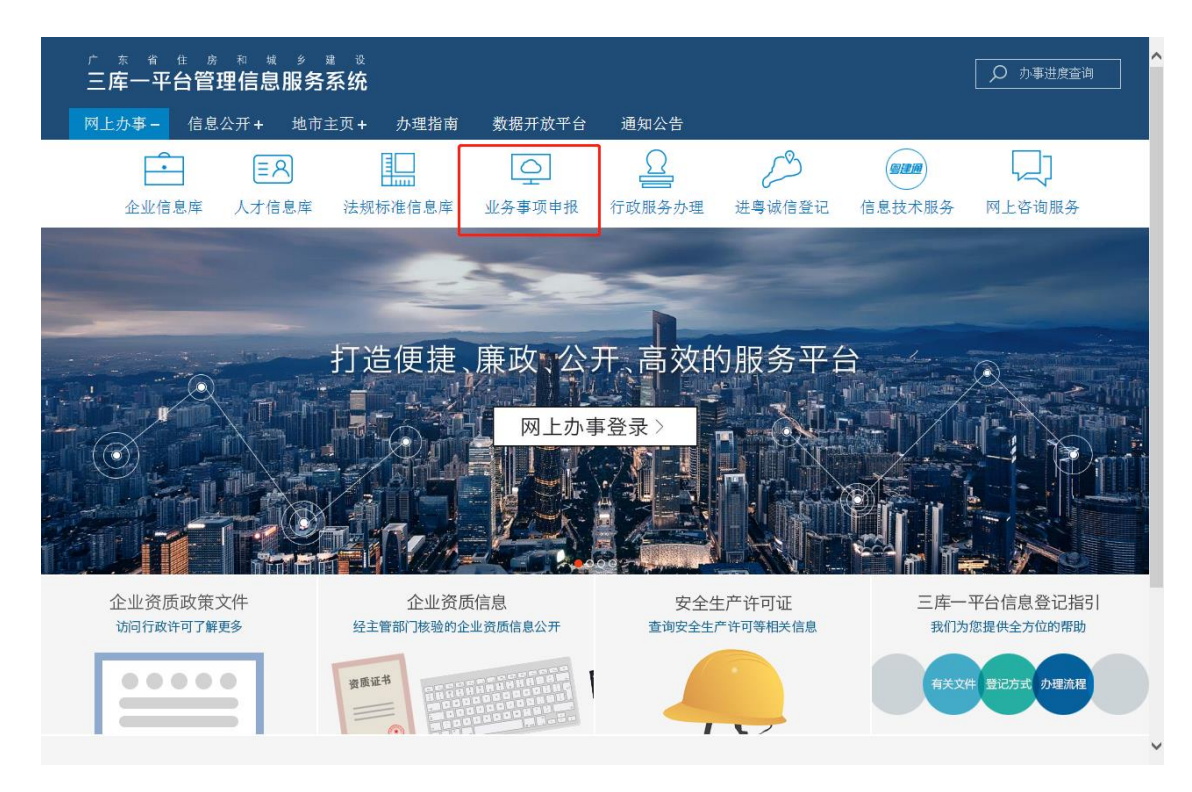

## 1-2.插入粤建通卡,点击【粤建通登录】

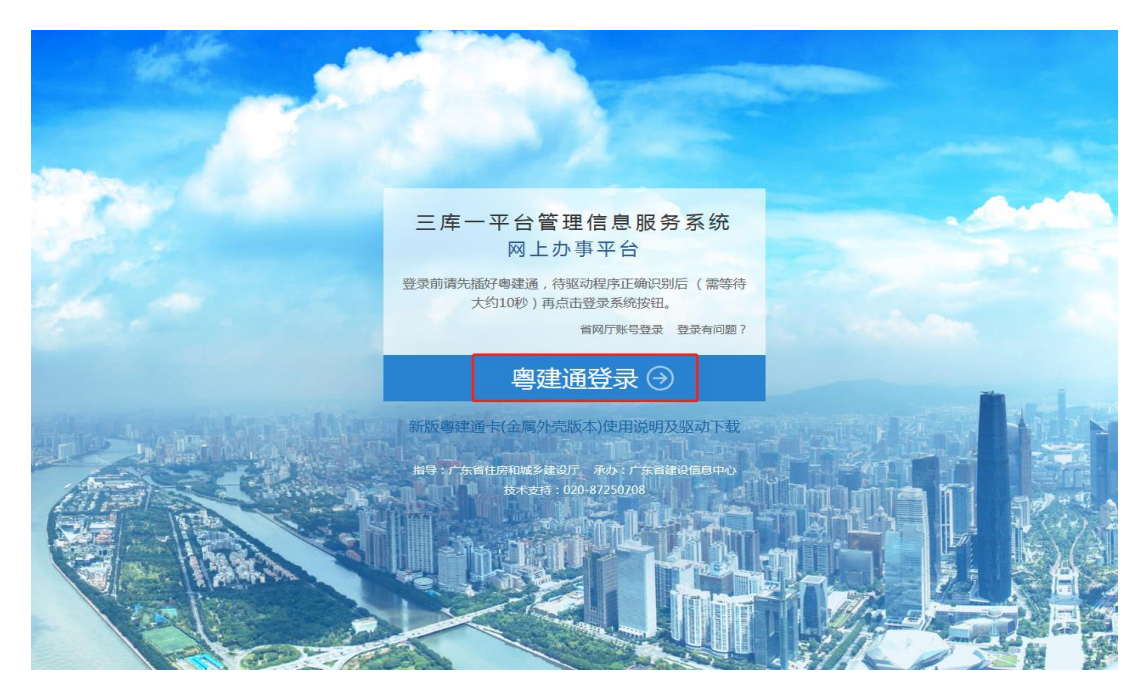

1-3.选择【证书】,点击【确定】,之后输入密码登录

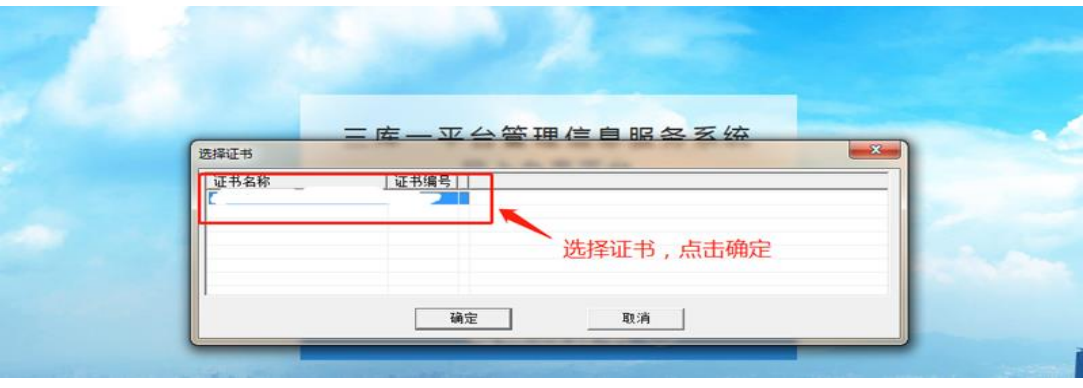

2. 登录后选择"社会事务服务事项"。

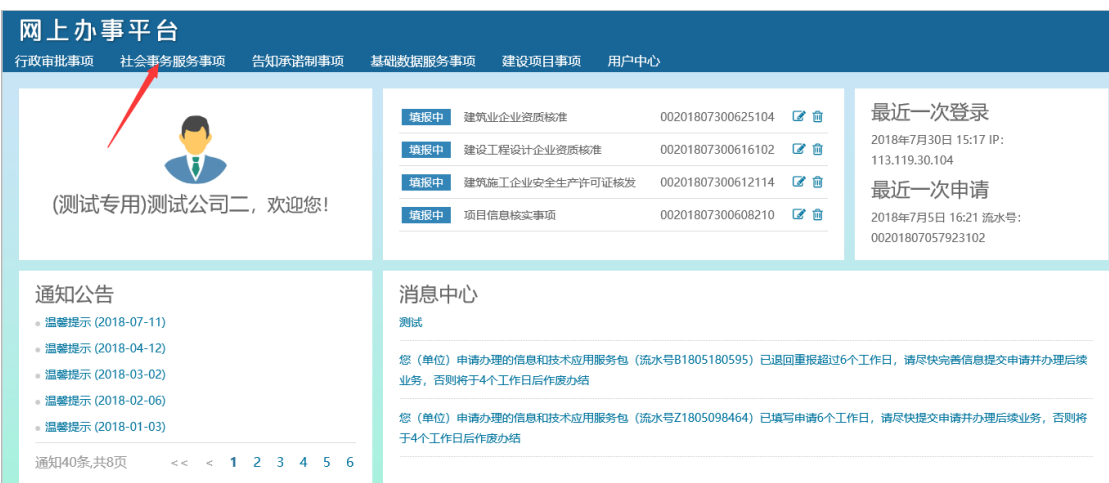

2-1. 选择"社会事务服务事项"-"工程建设招标代理行业资信评价"。

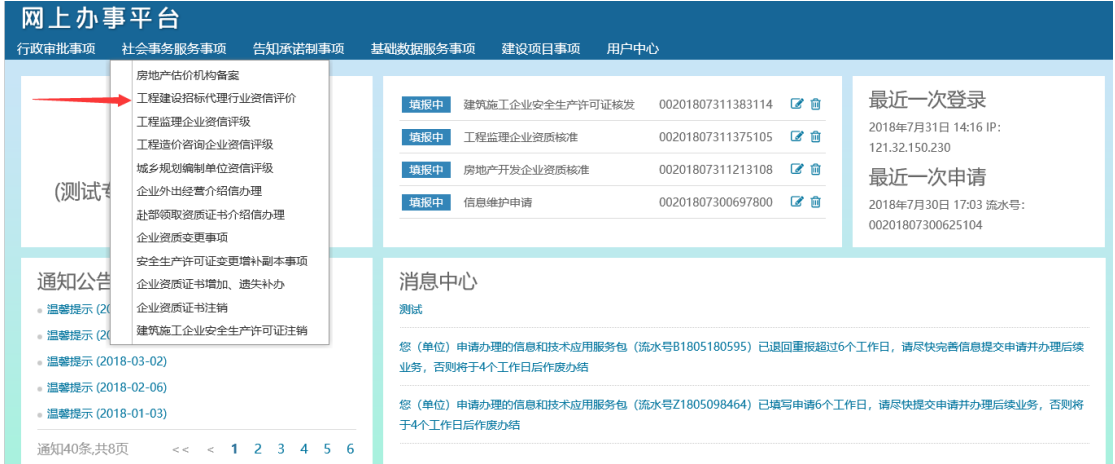

## 2-2. 进入后点击申请。

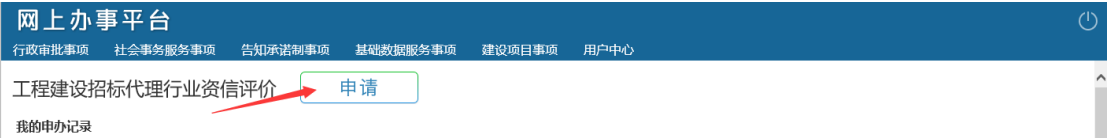

### 3. 按序号依次填入资料

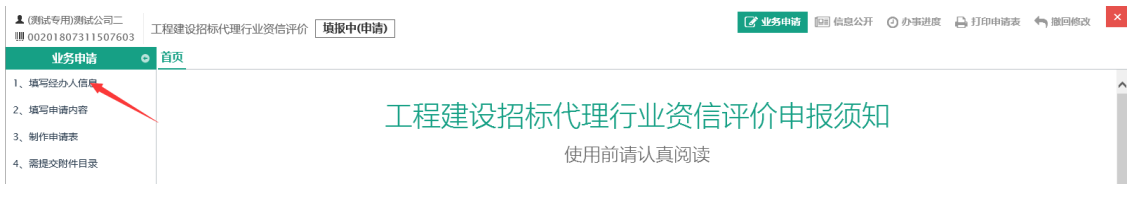

3-1. 第一步"填写经办人信息",按要求填写空白框信息,也可在左

边"<sup>+选择经办人</sup>"处选择之前业务的联系人,填写完整后点击"下一步"。

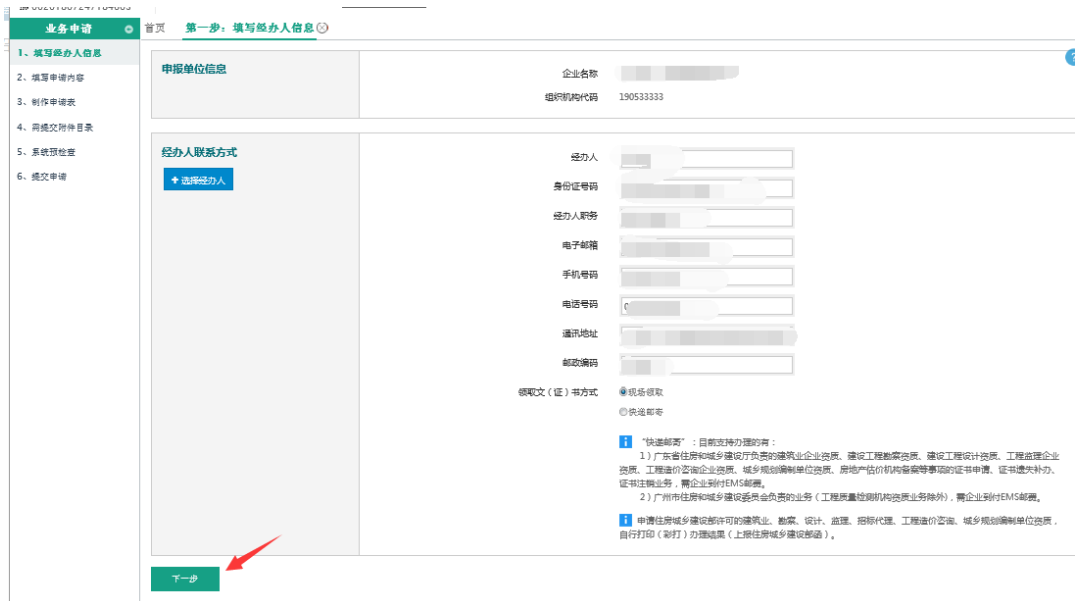

3-2.在申请出选择相应事项,填写完整后点击"下一步"。

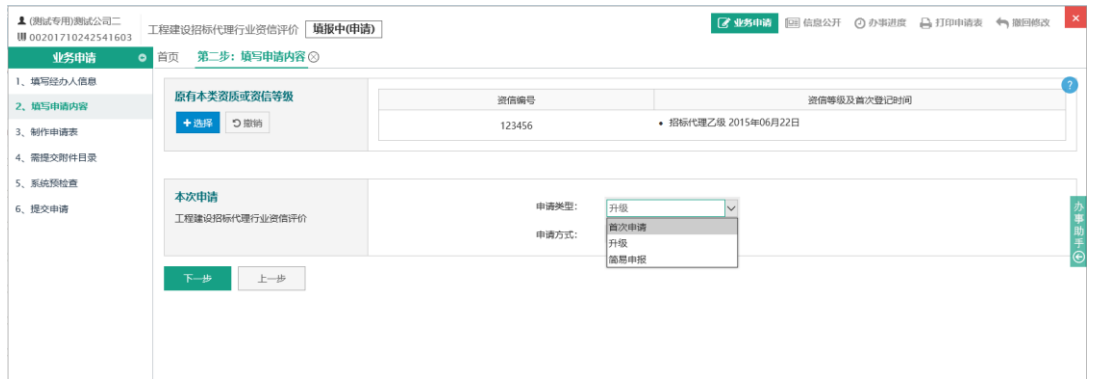

### 3-3. 依次按内容制表,填写完整后点击"下一步"。

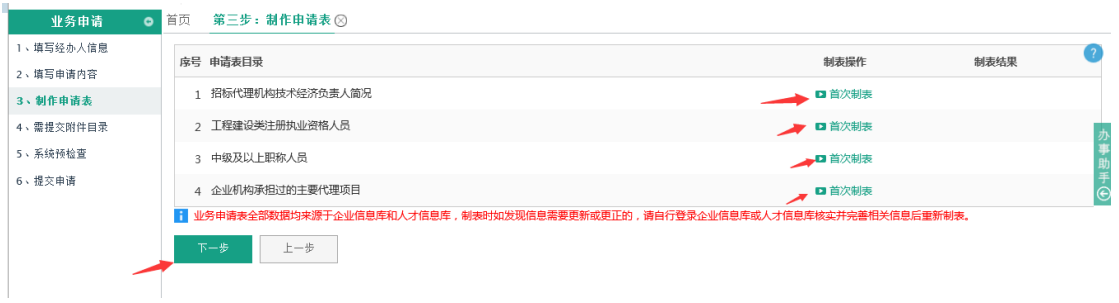

3-4. 依次按要求上传附件资料,按要求引用列表中所需资料,填写完 整后点击"下一步"。。

\*注意:《企业法定代表人声明》需要下载填好并盖公章后上传彩色扫描件。 \*不能引用的需要把相关资料扫描件上传到企业信息库、人才信息库后引用。

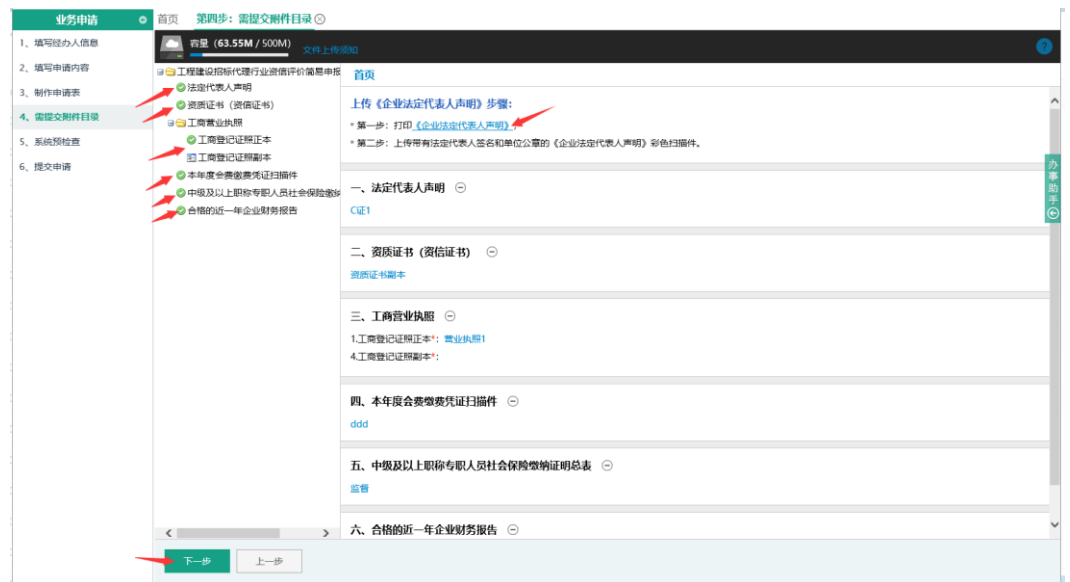

3-5.通过系统预检查后点击"下一步"。

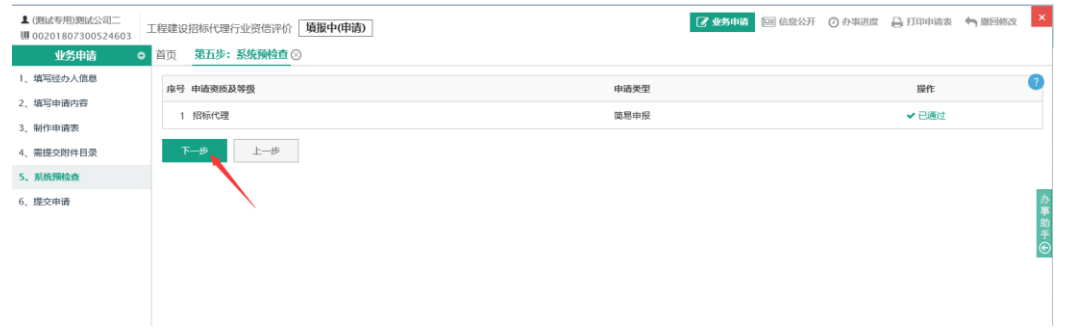

## 3-6. 确认无误后,正式提交申请。

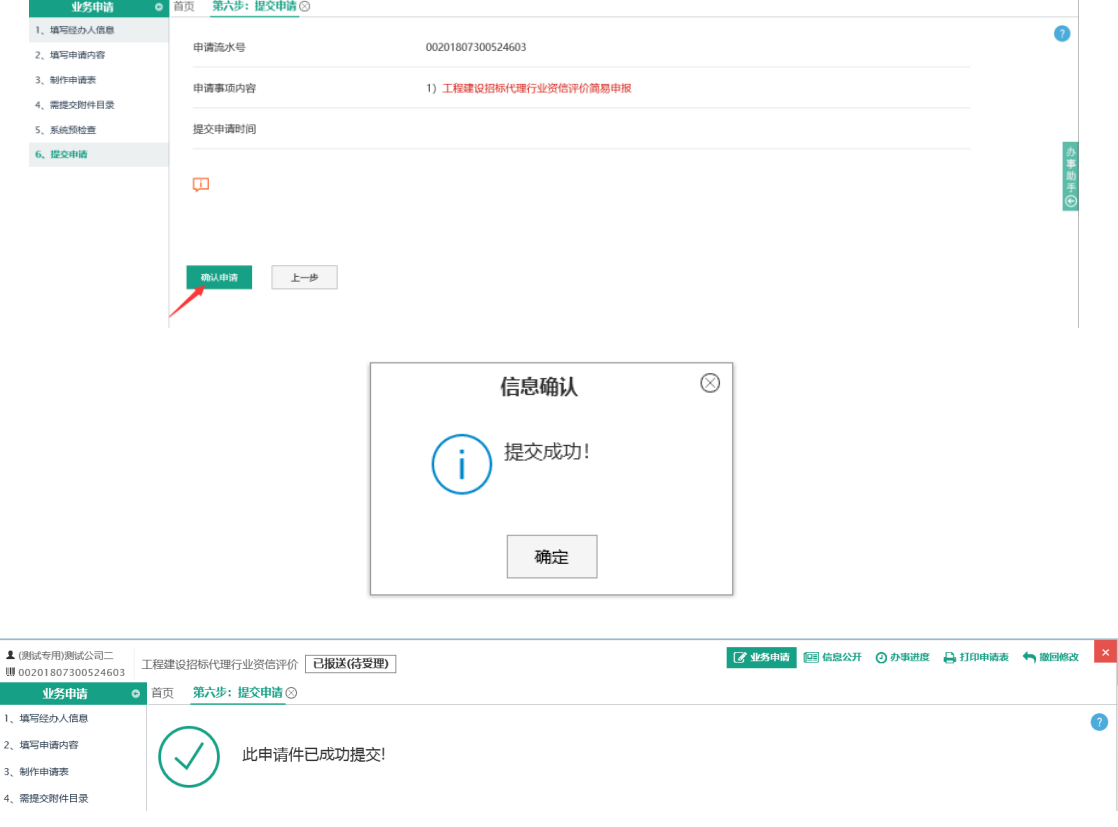